### **راهنمای ورود به سامانه آموزش الکترونیکی وادانا**

## **دانشگاه آزاد اسالمی واحد سما اندیشه**

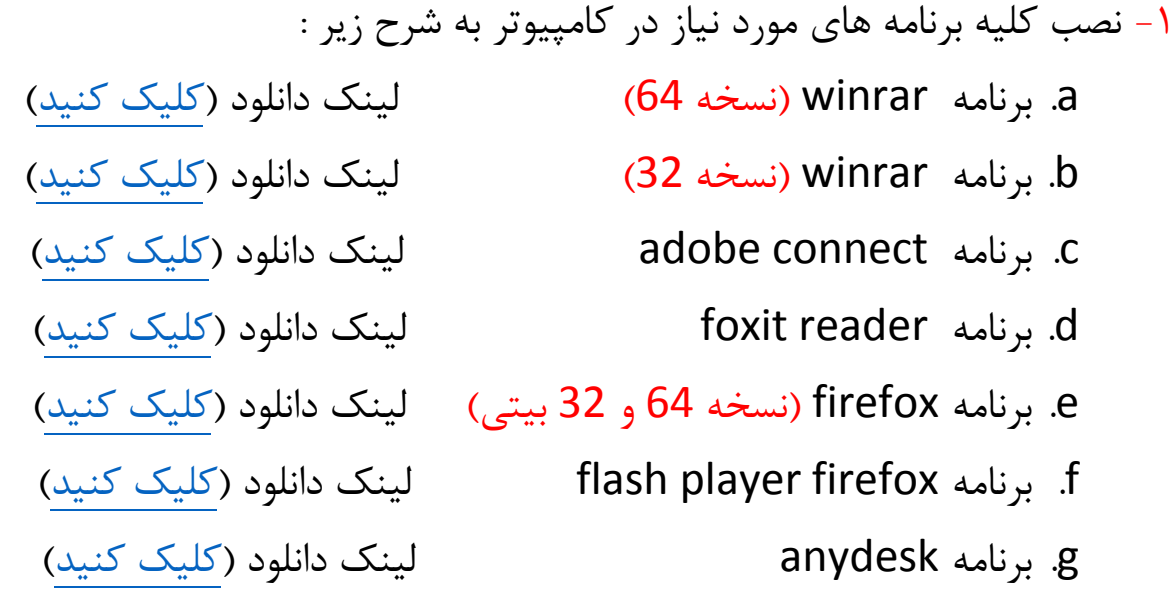

#### **نکته 1 :**

حتما برنامه winrar را ابتدا به ساکن نصب نمایید و سپس نصب برنامه های دیگر را انجام دهید. زیرا برنامه های firefox و reader foxit هر دو در حالت فشرده یا rar شده می باشد و برای نصب نیاز به خارج شدن از حالت فشرده می باشد. **نکته 2 :**

هنگام نصب برنامه های winrar و firefox دقت فرمایید که نسخه 23 بیتی یا 46 بیتی برنامه با نسخه ویندوز یکی باشد.

-3 ورود به سایت وادانا :

<https://vadamap.iauec.ac.ir/>

-2 انتخاب استان تهران از محل نقشه ایران

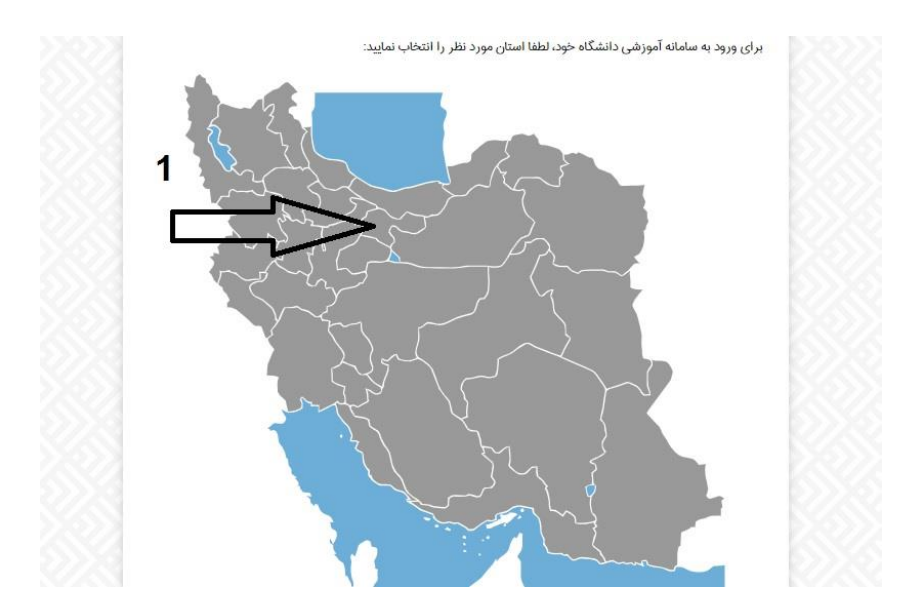

-6 انتخاب آموزشکده فنی و حرفه ای سما اندیشه از لیست باز شده )نام آموزشکده اندیشه در پایین جدول می باشد(

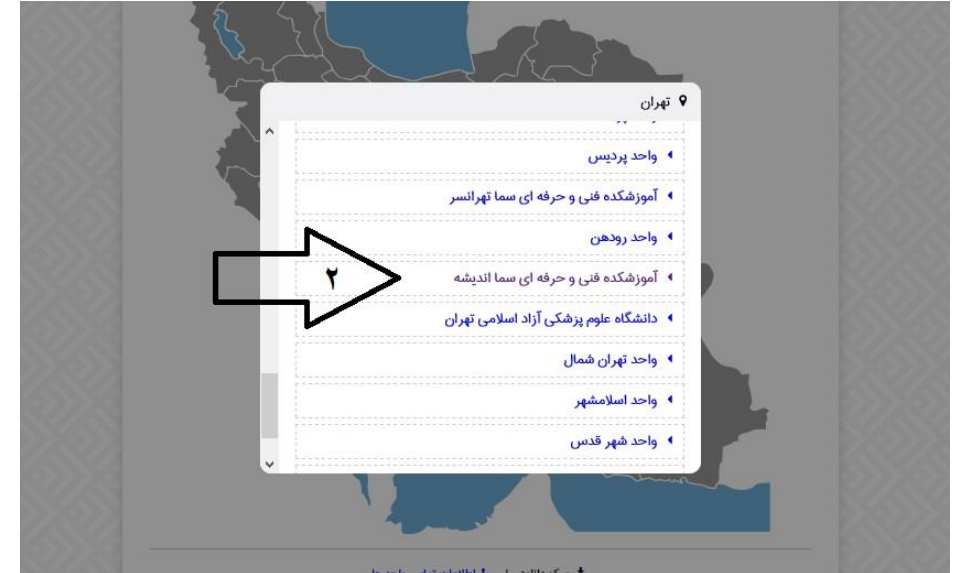

-5 پس از انتخاب نام آموزشکده وارد صفحه login سامانه آموزشی وادانا خواهید شد. نام کاربری و رمز عبور اساتید به شرح زیر می باشد: نام کاربری **=** شماره دانشجویی )بدون عدد 655 ابتدایی( کلمه عبود **=** کد ملی

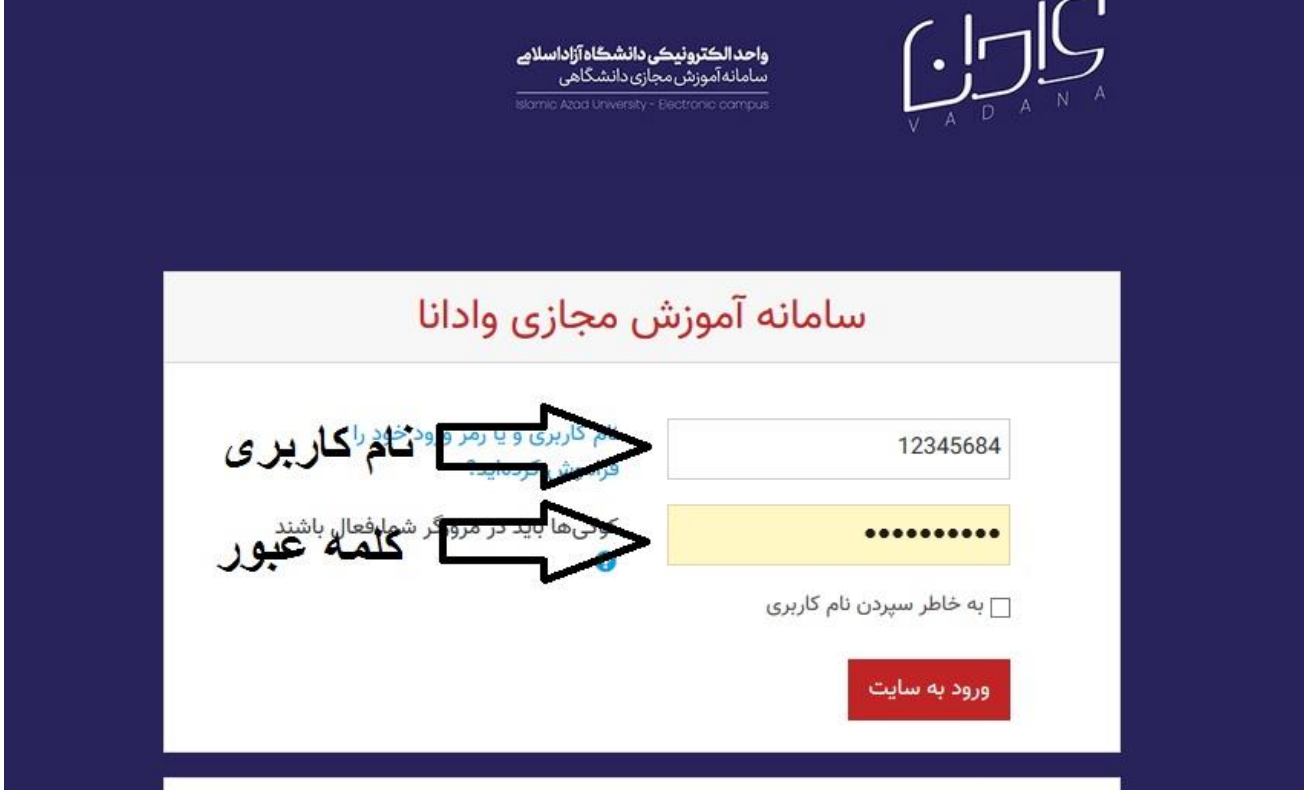

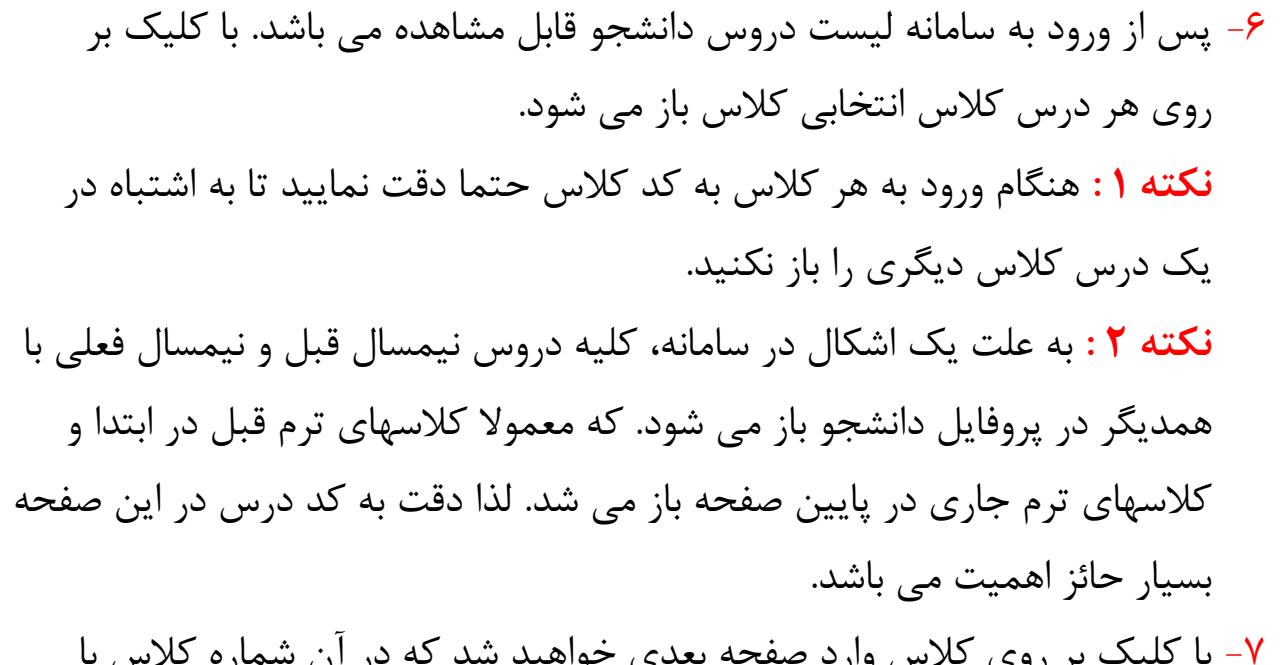

-7 با کلیک بر روی کالس وارد صفحه بعدی خواهید شد که در آن شماره کالس با پیشوند MainClass قابل دسترس می باشد.

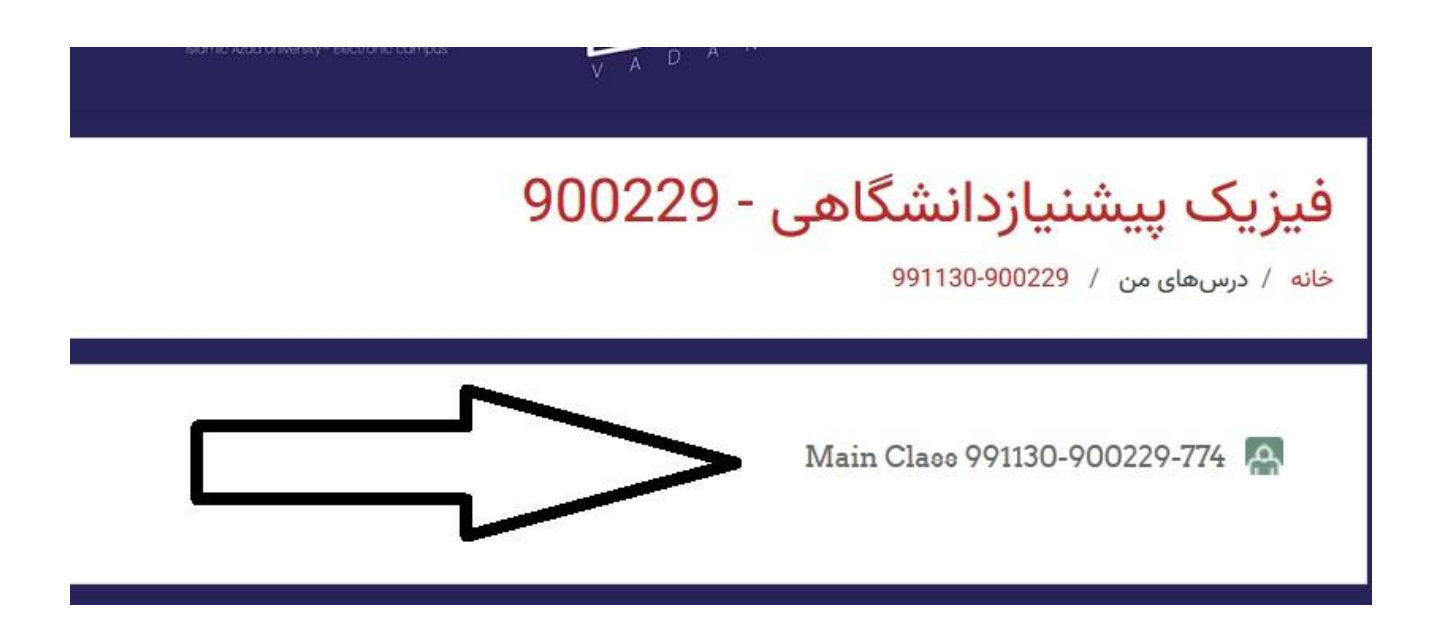

-8 با کلیک بر روی class main وارد صفحه پیوستن به کالس خواهید شد.

## فیزیک پیشنیازدانشگاهی - 900229

خانه / درس های من / 900229-991130-991130 / ممومی / 774-9900229-991130 Main Class

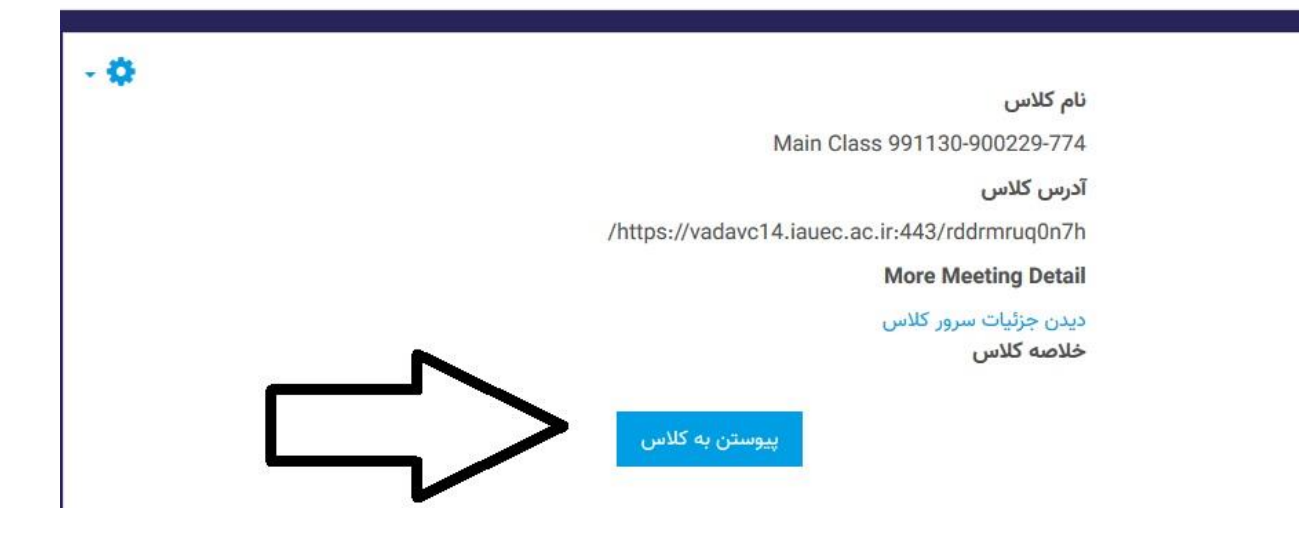

-9 برای ورودبه کالس ، کلید پیوستن به کالس را بزنید. این امکان وجود دارد قبل از رفتن به مرحله بعد با پیغام زیر مواجه شود (علامت ورود ممنوع) در این زمان بر روی عالمت ورود ممنوع کلیک کنید و گزینه Allow را بزنید.

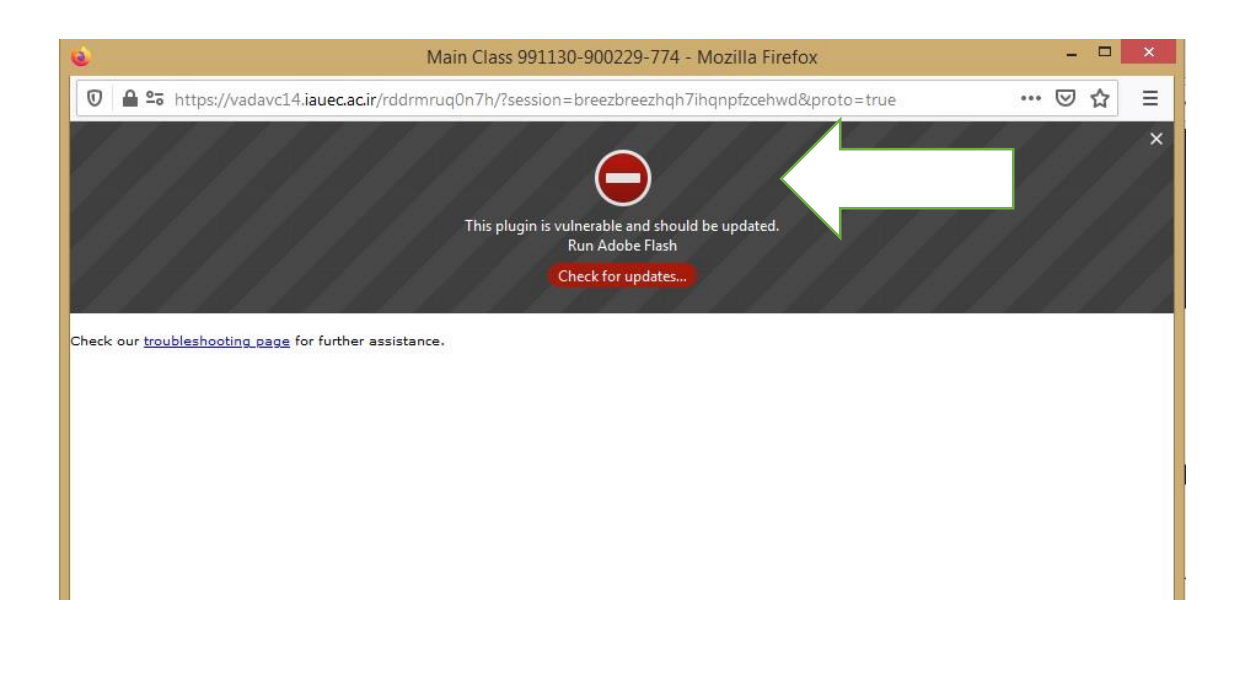

-11 در صفحه بعدی باید ورود از طریق نرم افزار را انتخاب کنید )در این صفحه

حتما گزینه application in open را بزنید. )همانند شکل زیر(

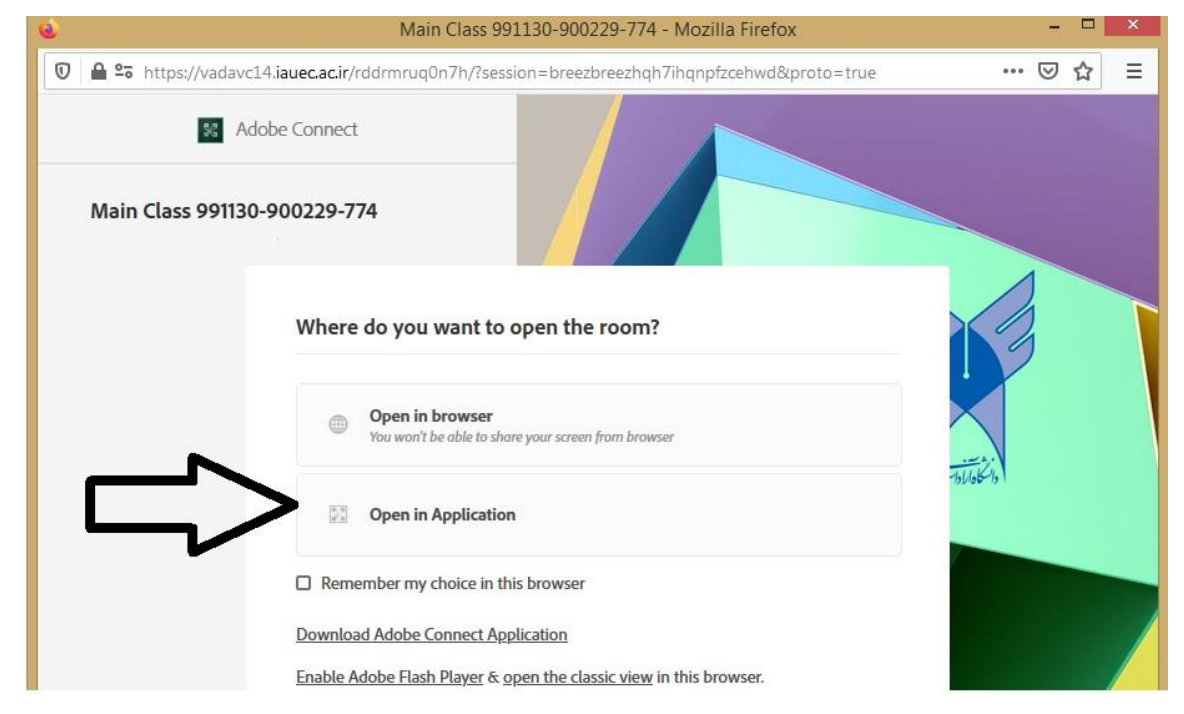

-11 حاال از پنجره باز شده گزینه Connect Adobe را انتخاب و سپس کلید link open را بزنید. )همانند شکل زیر (

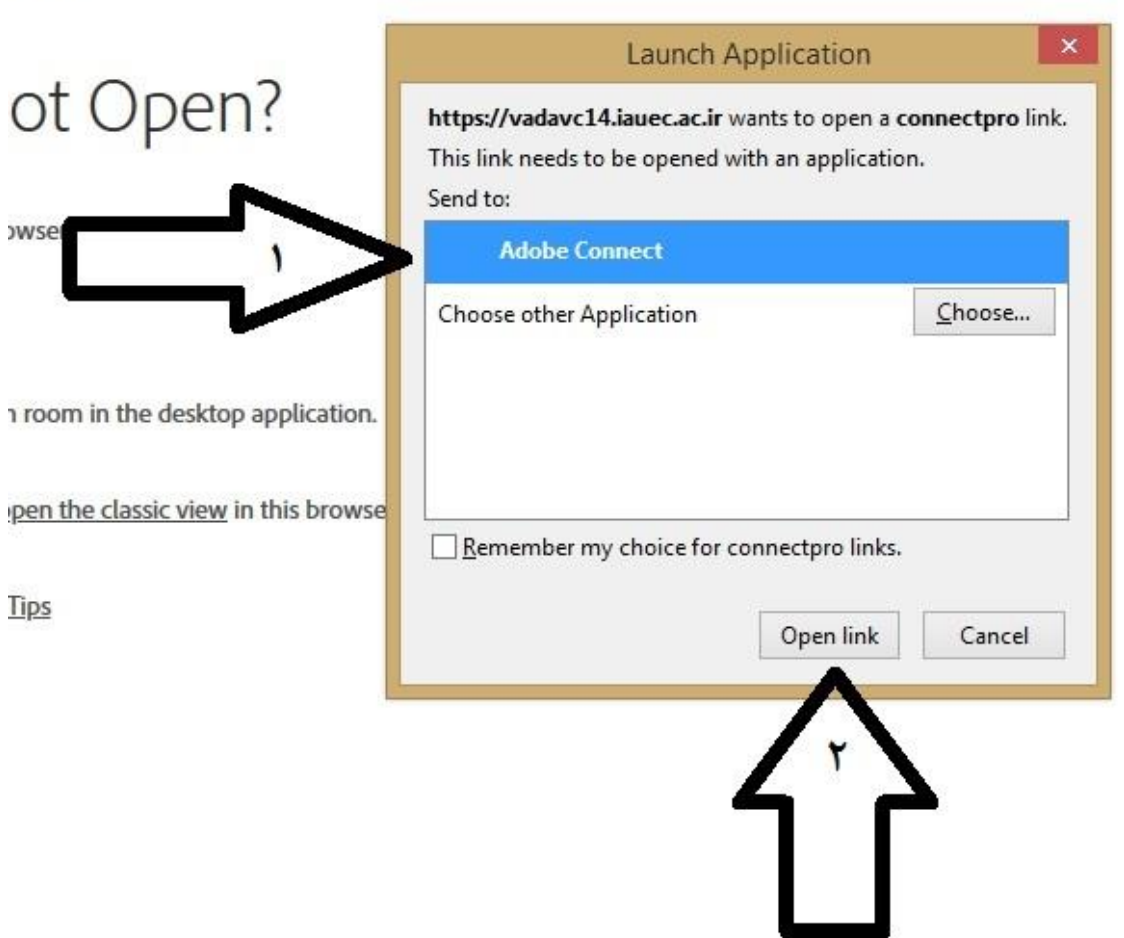

 $9 - 774$ 

-13 در مرحله بعدی برنامه connect adobe لود خواهد شد و پس از آن کالس درس شما باز خواهد شد.

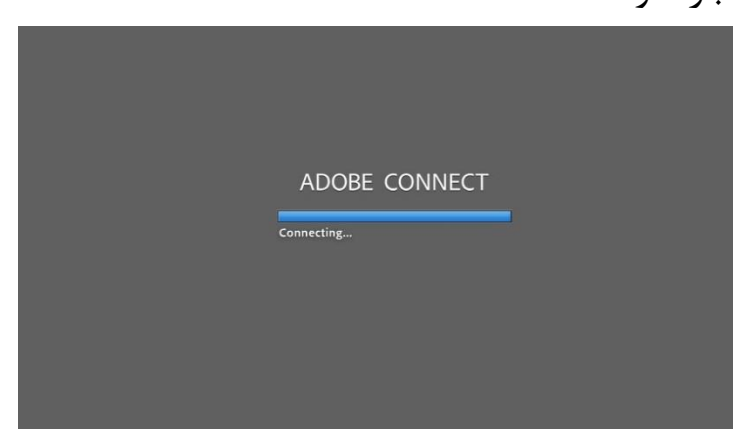

به کالس درس آنالین خوش آمدید.

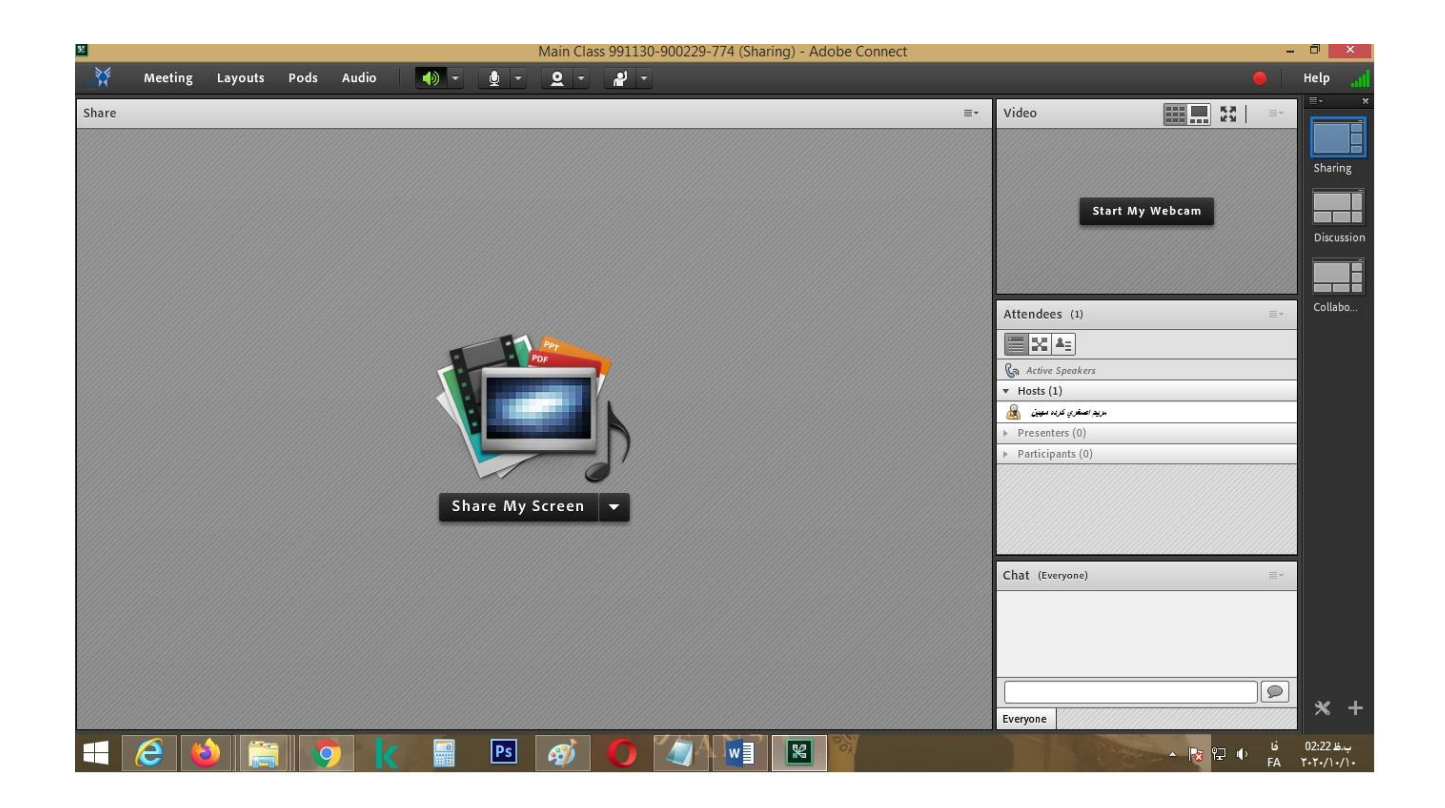

با تشکر اداره انفورماتیک دانشگاه آزاد اسالمی – آموزشکده سما اندیشه

# جهت رفع اشکال با شماره زیر تماس حاصل فرمایید.  $.97799V.779$